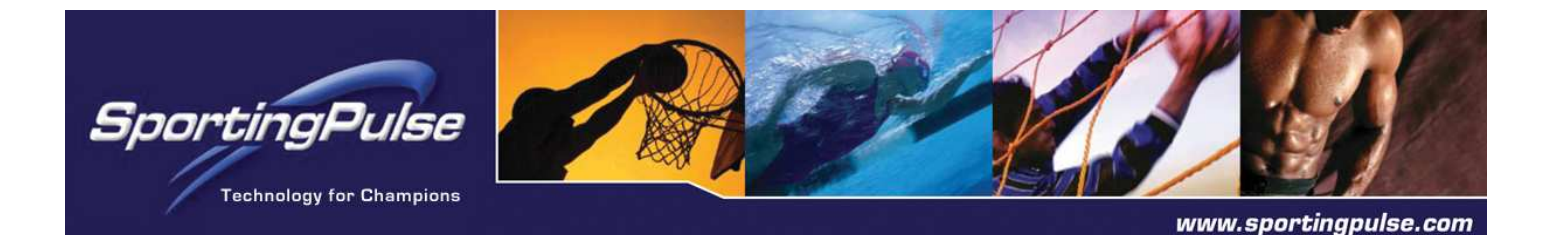

## **SPORTZWARE ONLINE RESULTS**

## **USER INSTRUCTIONS**

Associations can provide Sportzware Online Results to its clubs and/or teams to enable them to submit results over the Internet.

Entering match scores through Sportzware Online Results does not immediately update the website results. It means the scores are now available for the association, which manages the competition databases, to verify before uploading to the web.

- 1. The association must firstly send their clubs/ teams their login codes.
- 2. There are 2 different ways to log into Online Results. The first is by going to the draw on the association's website and clicking on the **Enter Results** next to the game they wish to enter results for.

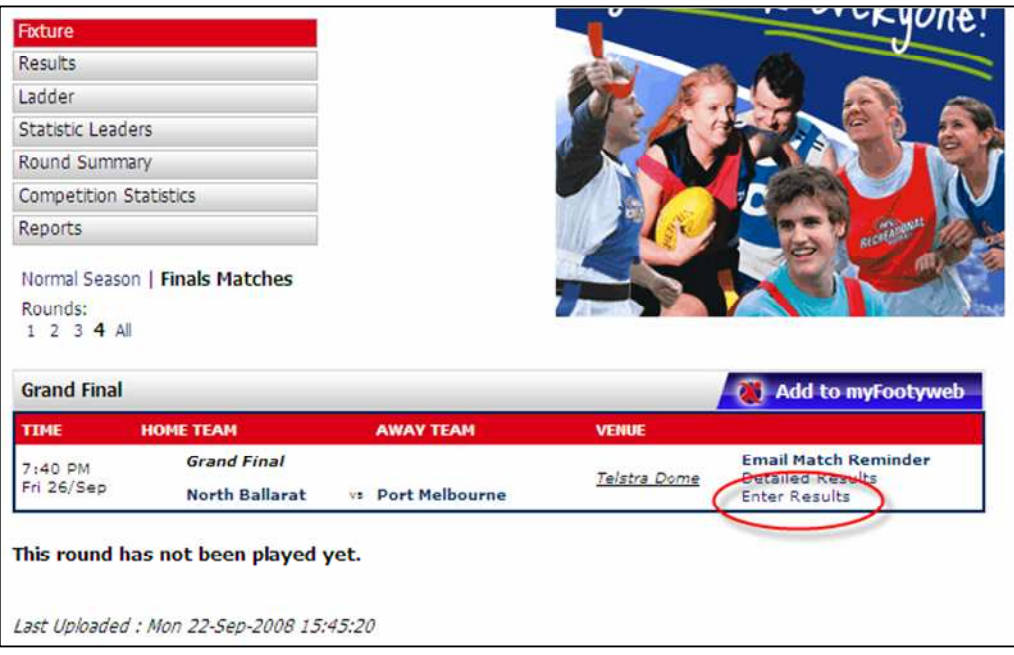

This will take you directly to the match menu (see step 6) for that particular game.

[Alternately, you can log in through this url:](https://reg.sportingpulse.com/olr_v3/onlineresults.cgi)  https://reg.sportingpulse.com/olr\_v3/onlineresults.cgi

and search for all matches fixtured for your club/team. The association may add an Online Results login box to their website to provide easy access for their clubs/teams.

3. The above url will bring up the following login screen. Enter your club/team username and password to log in.

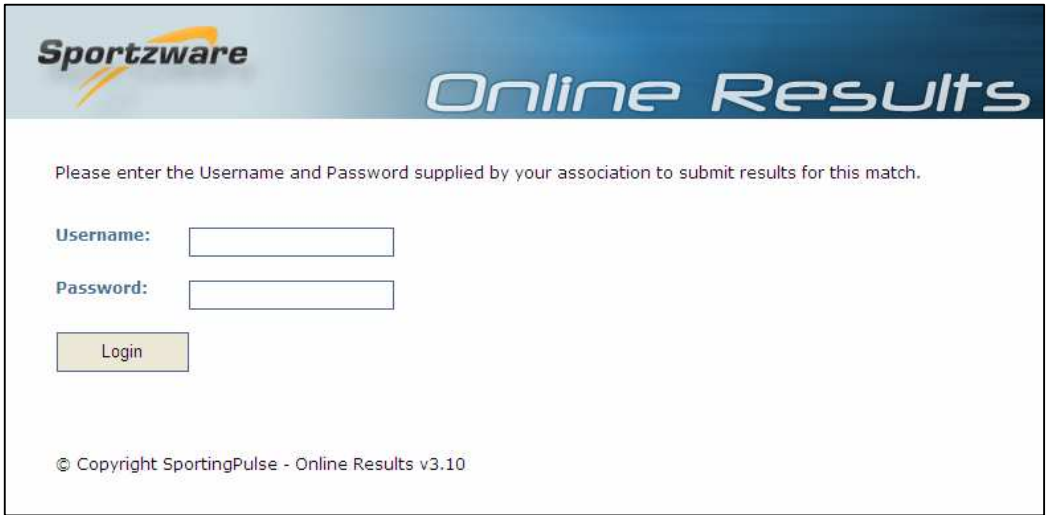

4. Enter a date range for which you wish to view matches. Alternately, you can specify to view matches played at a certain venue or in a certain competition. Click on **Show Matches**.

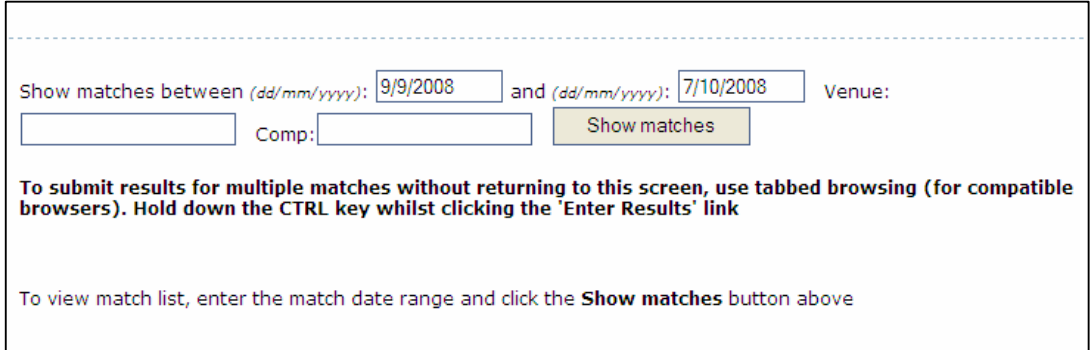

5. All matches within your search range will be shown.

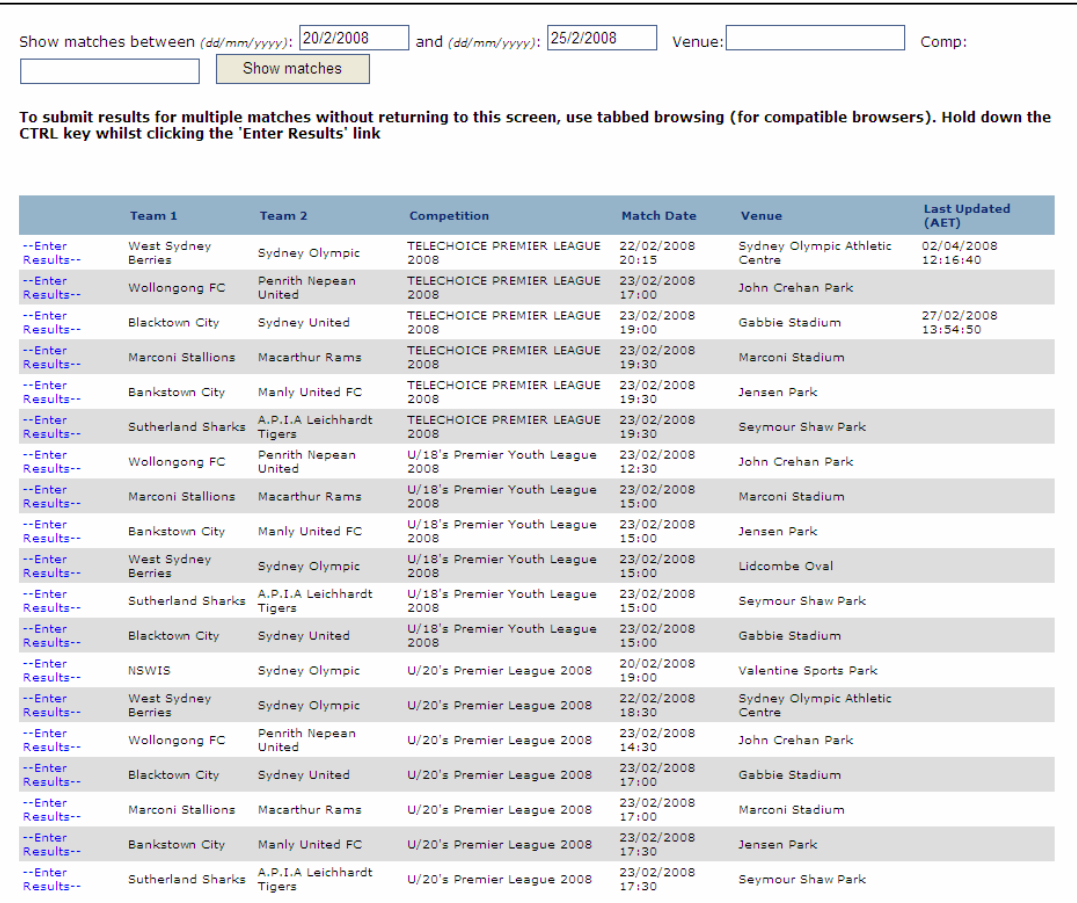

6. Click on **Enter Results** corresponding to the match you wish to enter results for. The Match Menu for that game will appear.

Note: The association has the option of making the opposition team menu viewable or not viewable. In the following example both teams are viewable.

r.

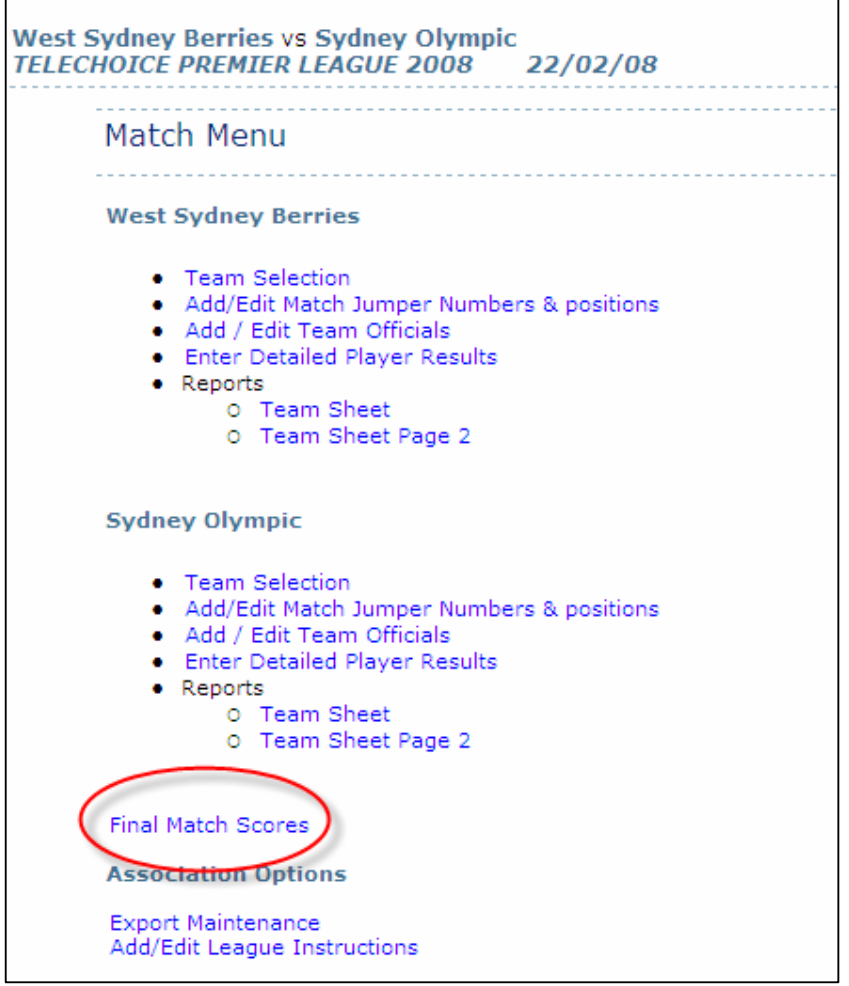

7. Click on **Final Match Scores** to enter the final match result.

NB: There are a number of other options on this screen including team selection, player stats, and team sheet/ match card reports. You may use these options to enter players into teams, record goals scored as well as red/ yellow cards, shirt numbers, officials, etc. By doing so you are building those players' career stats/ games played and providing additional information to website viewers (optional), as well as assisting in the club's own internal record keeping.

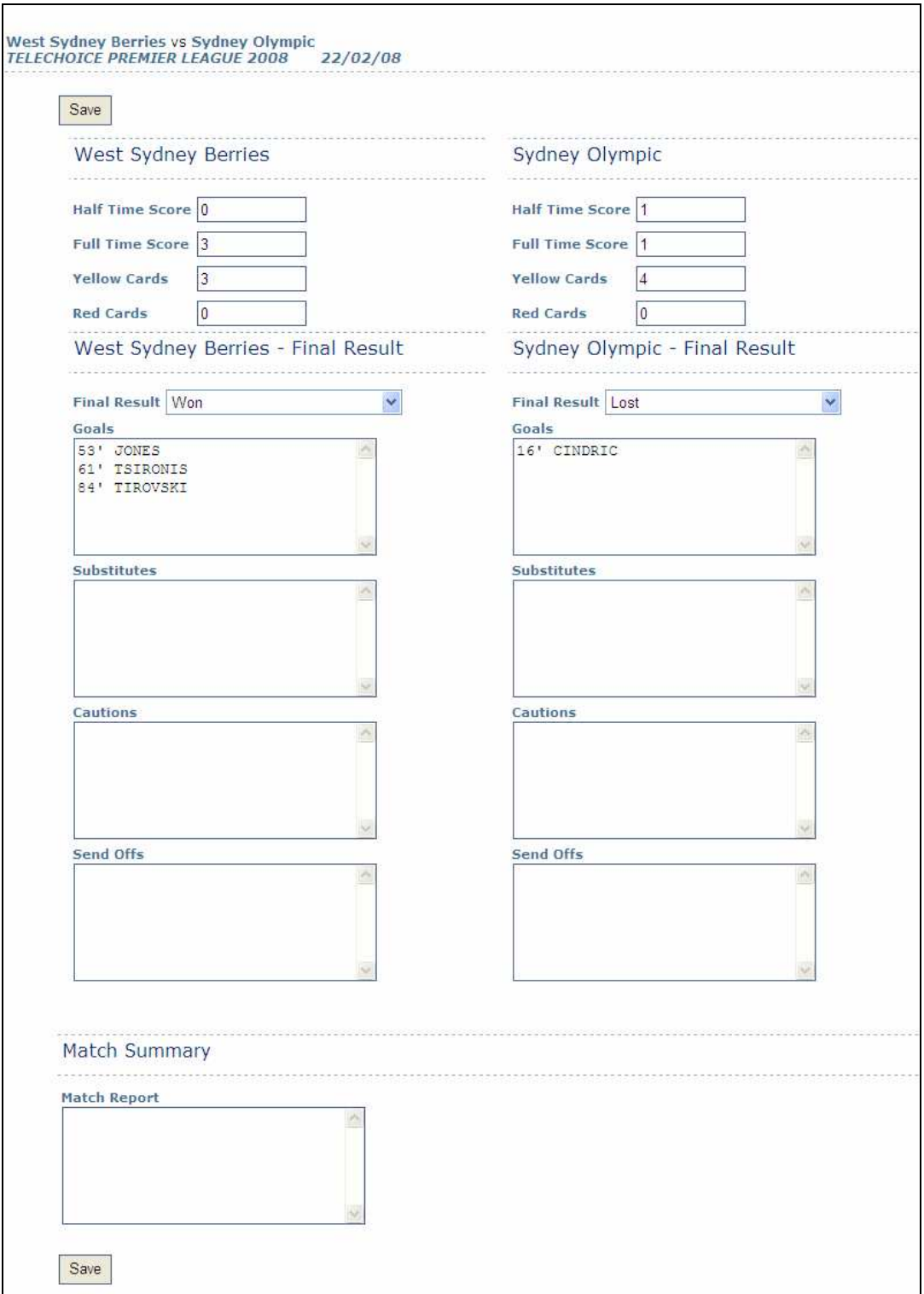

- 8. Update the full time score for both teams (half time score not compulsory).
- 9. Select a final result (eg. won, lost, drawn) for each team under the drop down menu.
- 10. Enter any other details, such as red and yellow cards, goal scorers, or a match report.

11. Click on **Save**.

NB: If both teams are required to enter their team's information, they will both see the same screen. So the second team to log in will view any information that has already been entered by the other team.

You will be returned to the Match Menu. Click on **Match List** in the top menu to view and enter results for other games (see step 4).

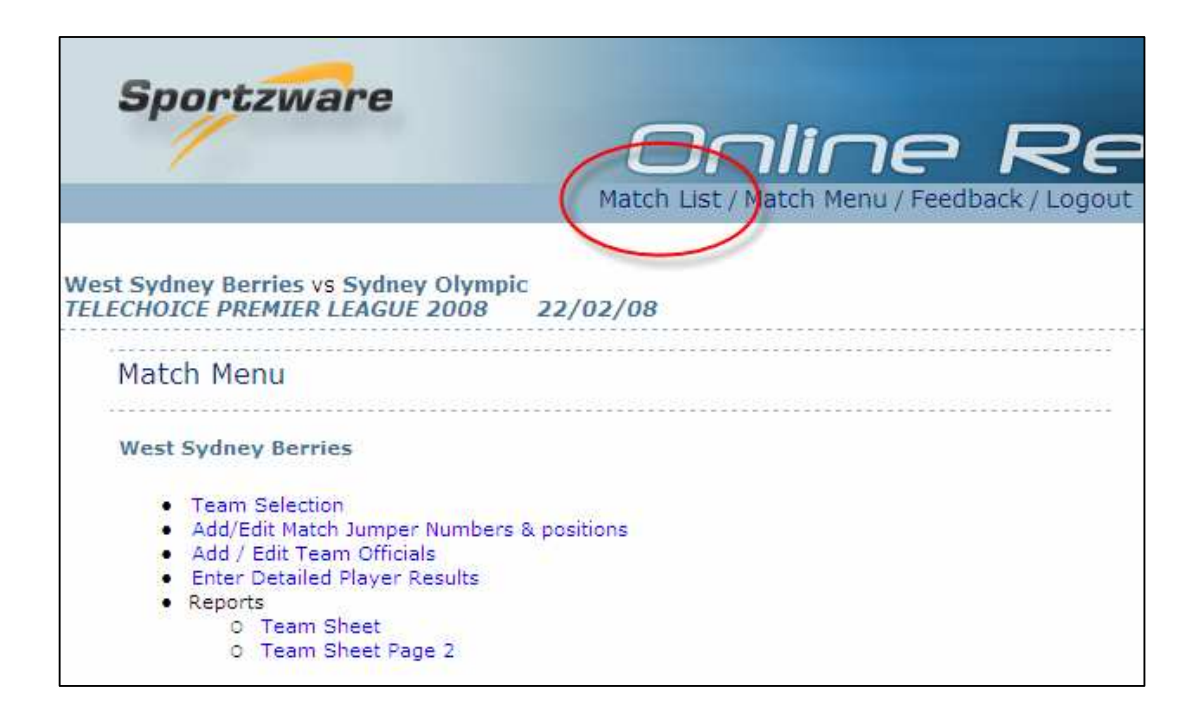

The association can now synchronise the Online Results information into their Sportzware Central database. Once verified, they can upload to the web.

The association may also lock all games to prevent clubs/teams from making any changes or overriding information that has been submitted. Once locked, match details can only then be changed by the association.